- **[Accedere alle lezioni con account universitario studenti \(@studentmail.unicas.it\)](#page-0-0)**
- **[Verifica dell'account in uso in ZOOM](#page-4-0)**
- **[Accedere alle lezioni con account universitario studenti \(@studentmail.unicas.it\)](#page-5-0) – [Metodo 2](#page-5-0)**
- **[Verifica dell'account in uso in ZOOM –](#page-8-0) Metodo 2**

## <span id="page-0-0"></span>Accedere alle lezioni con account universitario studenti (@studentmail.unicas.it)

Assistenza Italiano <del>v</del>

Cliccare sul link della lezione e seguire i passi:liidd2**web.zoom.us**/j/84375129615?pwd=L0oxSy81aHBIYUdka2FQZWxDejFmZz09#success zoom

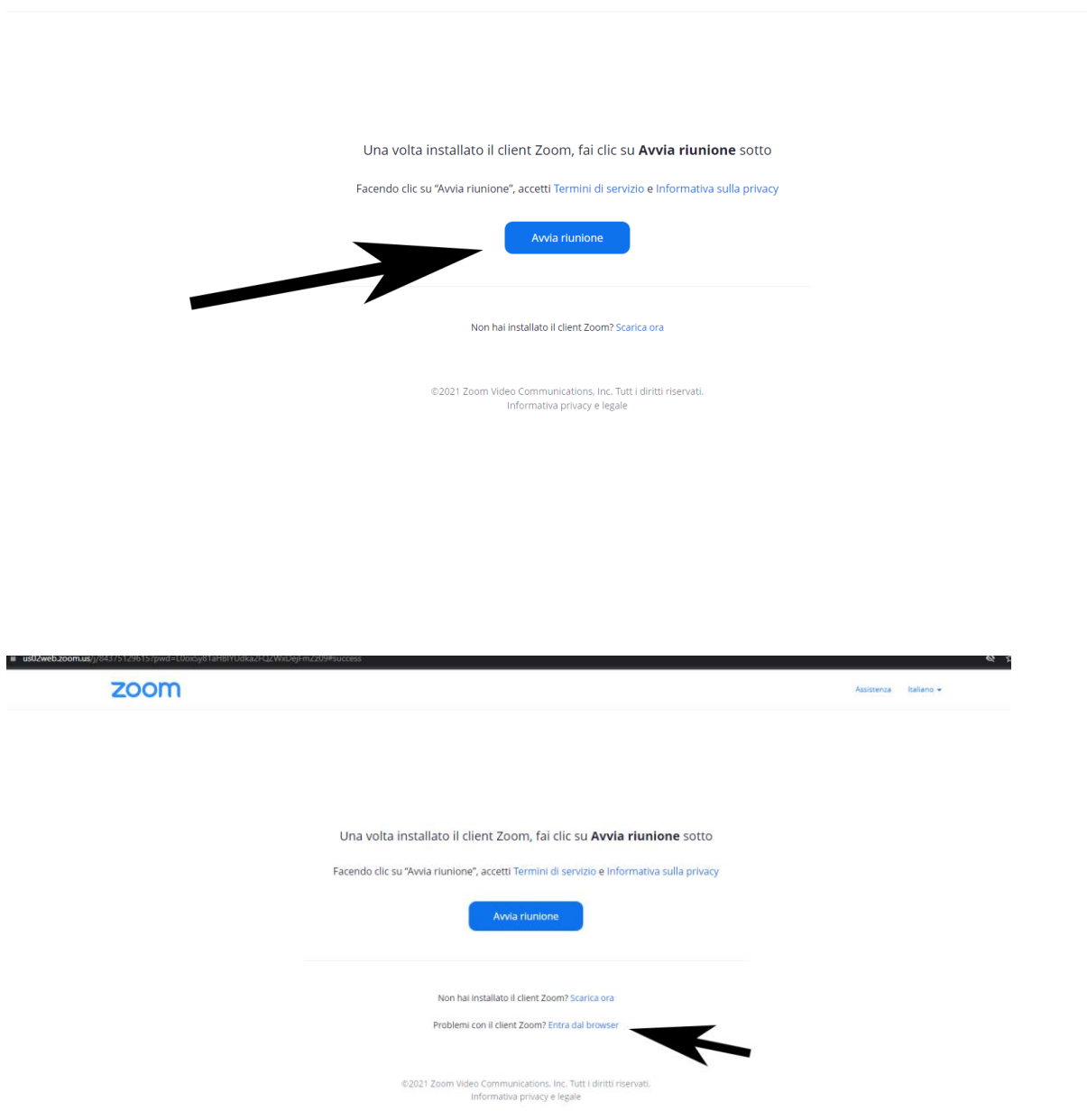

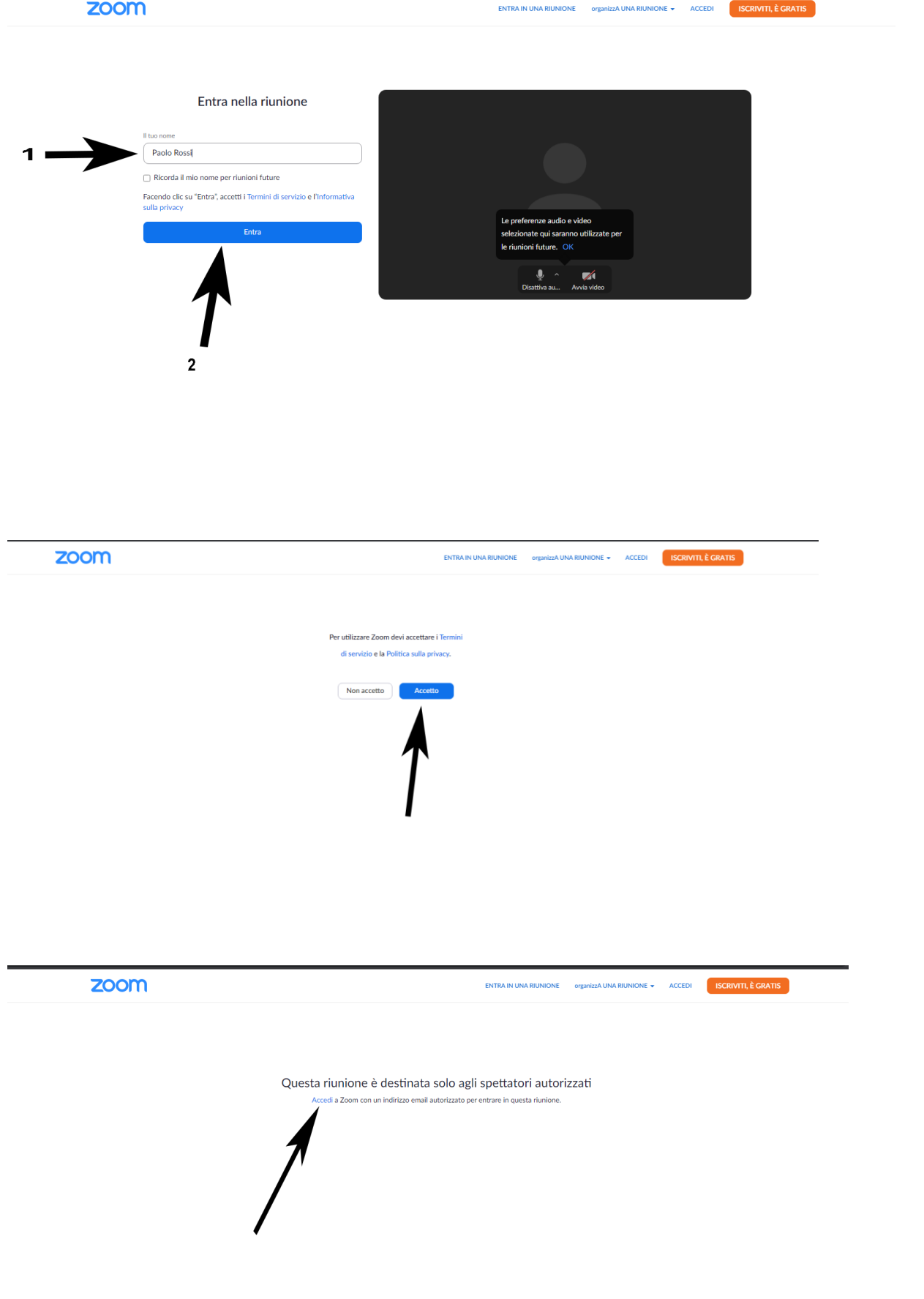

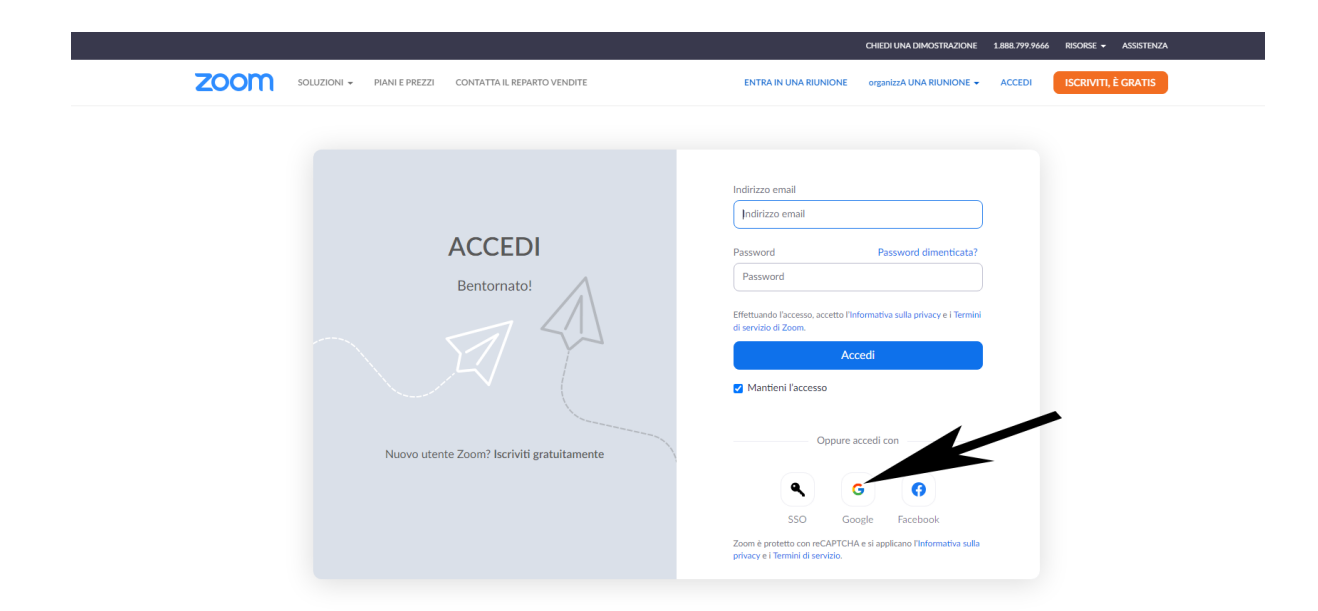

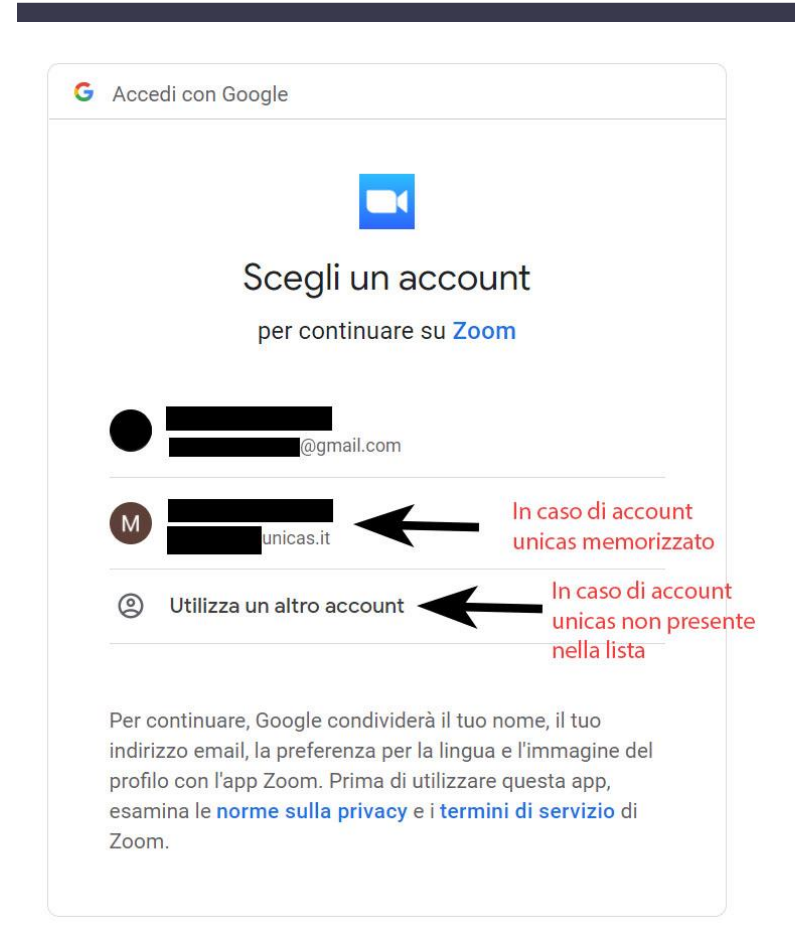

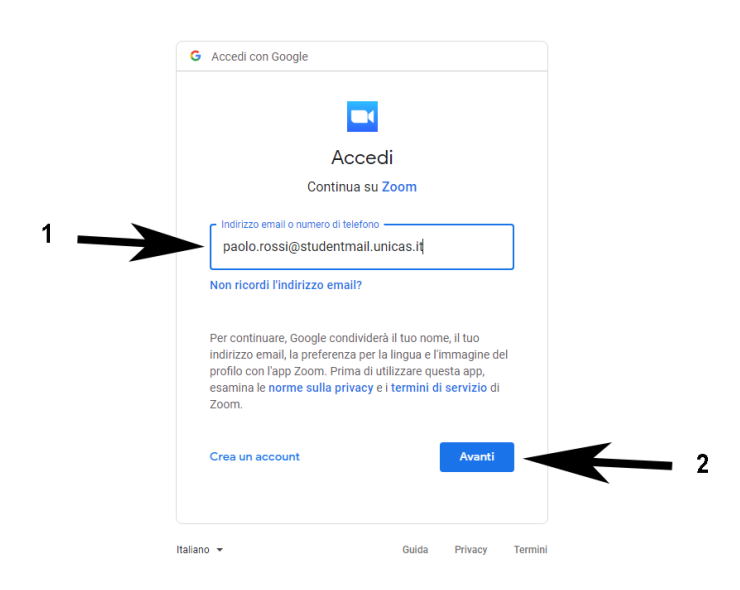

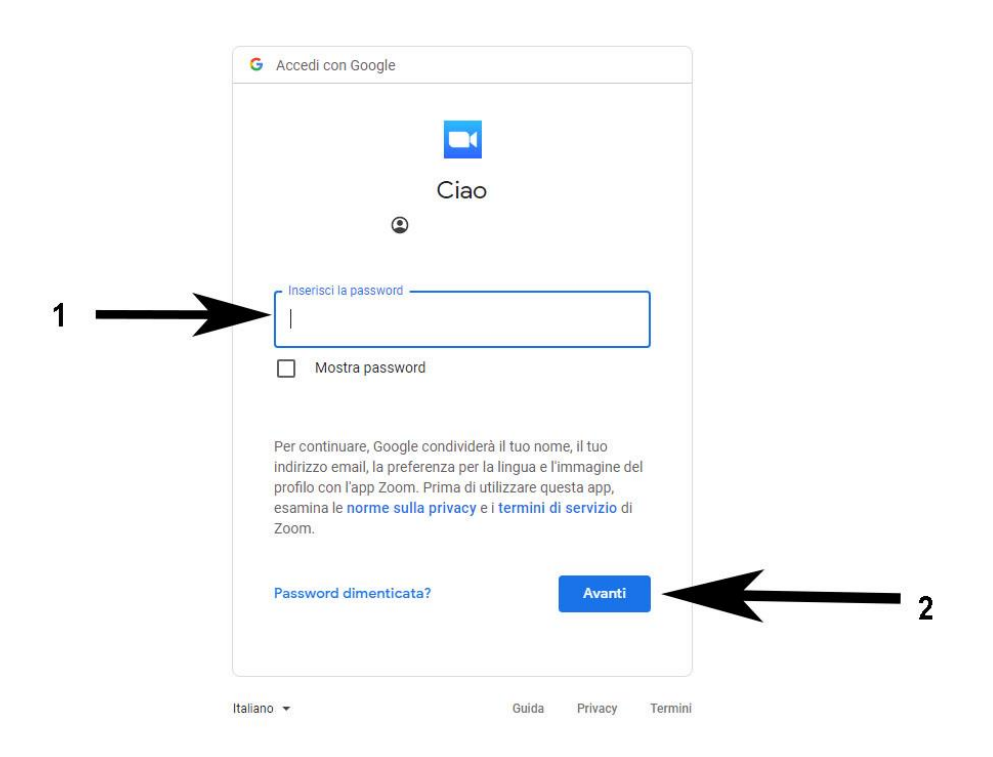

## <span id="page-4-0"></span>Verifica dell'account in uso in ZOOM

Aprire zoom cliccando sul link della stanza della lezione e seguire i passi:

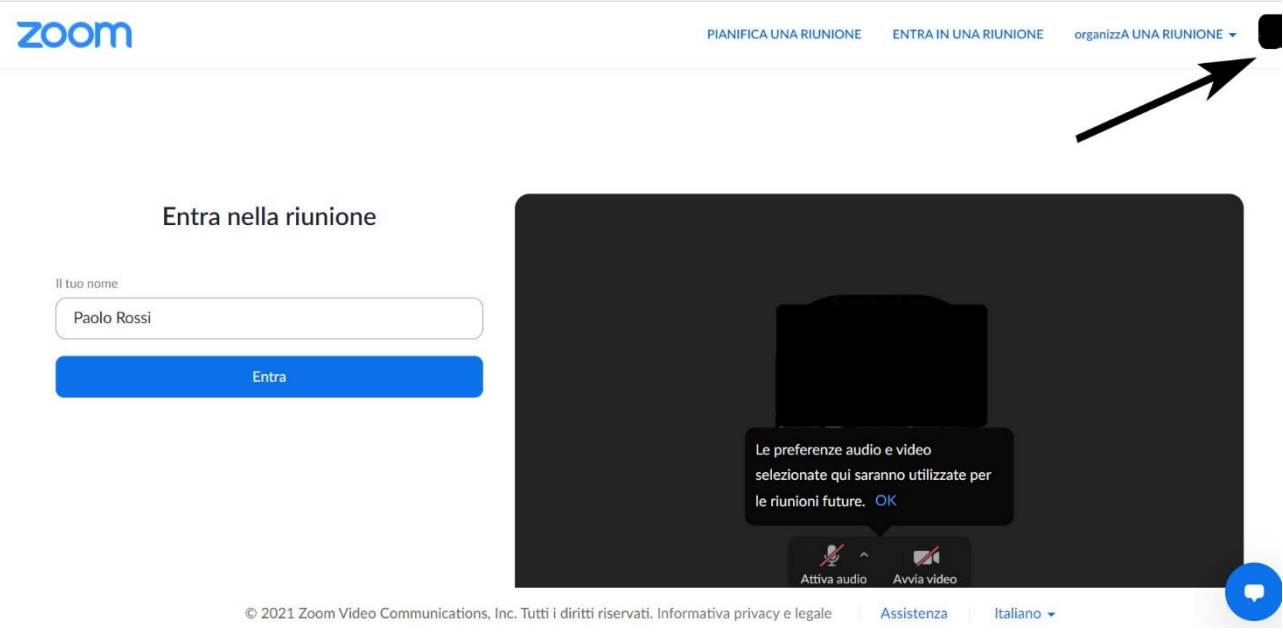

Se si è collegati con account privato effettuare il logout e quindi ricollegarsi con account universitario seguendo i passi precedenti.

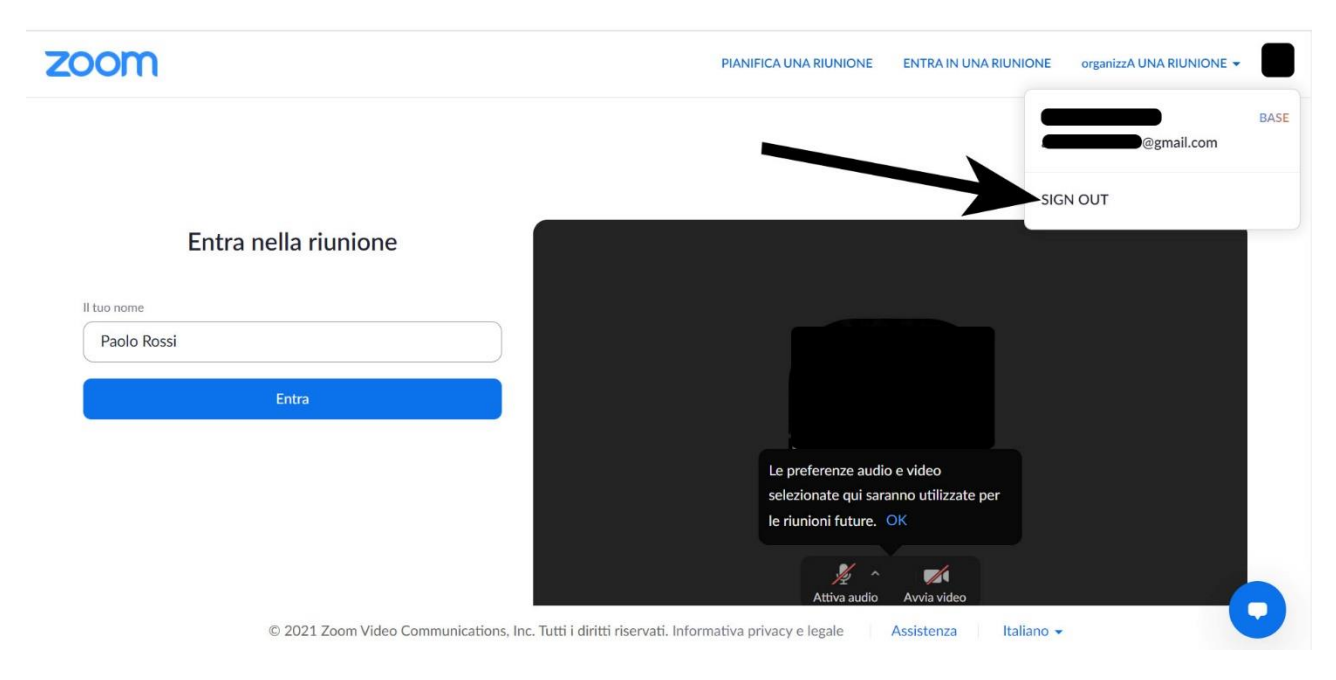

Per capire l'account con il quale si è connessi nel caso di APP ZOOM per smartphone, aprire l'APP e nella schermata principale cliccare in basso a destra (la "rotellina" delle impostazioni) e quindi verificare l'account con cui si è connessi. Se non è l'account universitario cliccare sull'account e in basso fare "esci" e quindi accedere scegliendo in basso "accedi con Google" e inserendo così infine l'account istituzionale.

<span id="page-5-0"></span>Accedere alle lezioni con account universitario studenti (@studentmail.unicas.it) – Metodo 2

Collegarsi alla pagina web [https://zoom.us](https://zoom.us/) e associare il proprio account istituzionale. Successivamente è possibile usare direttamente il link ZOOM della lezione.

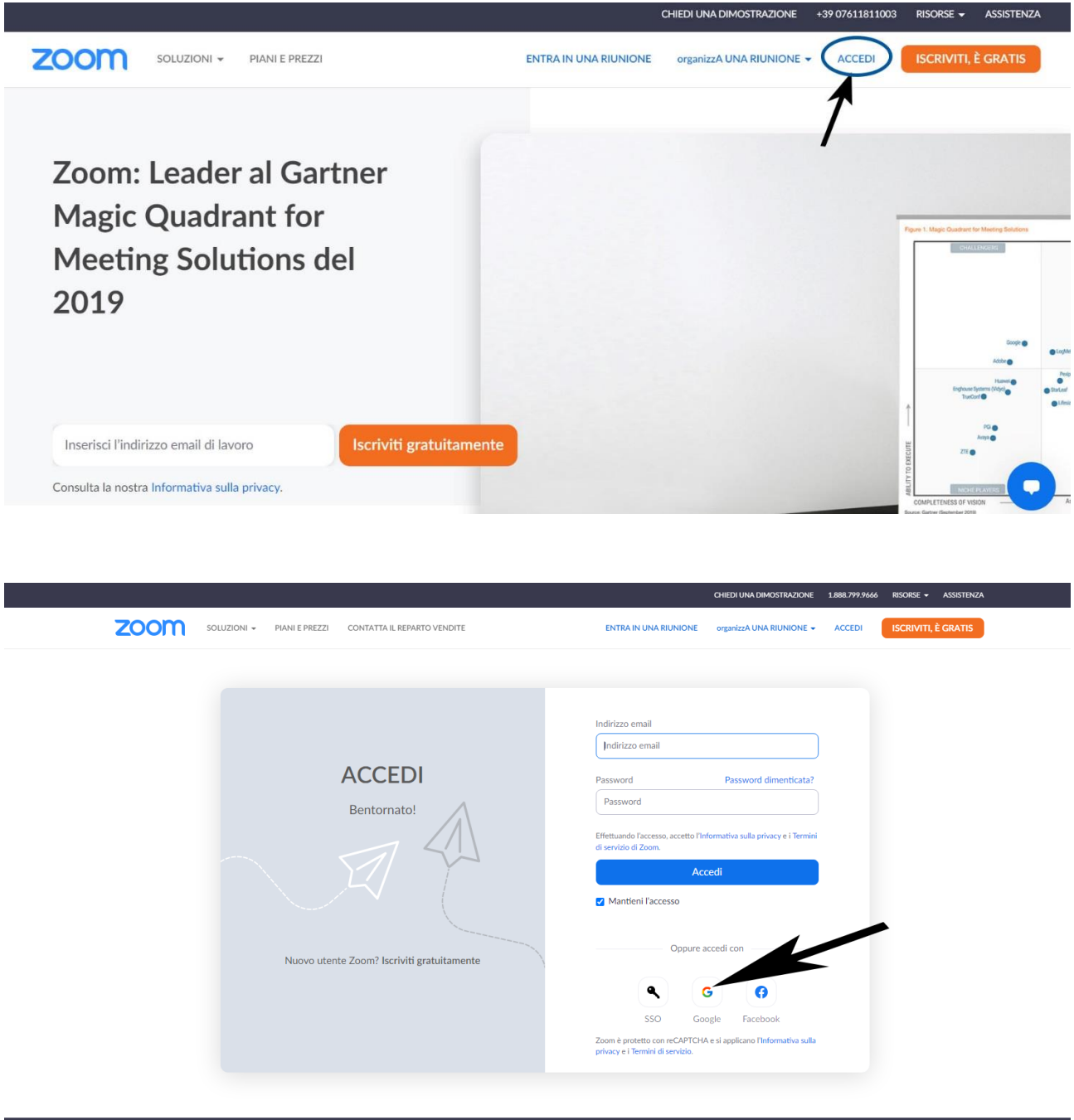

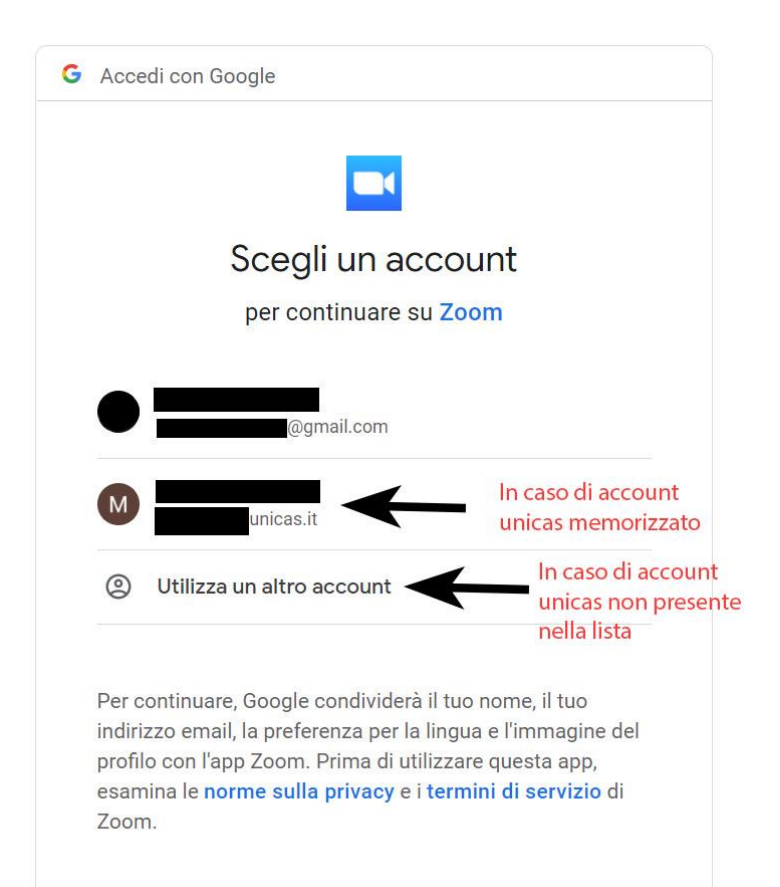

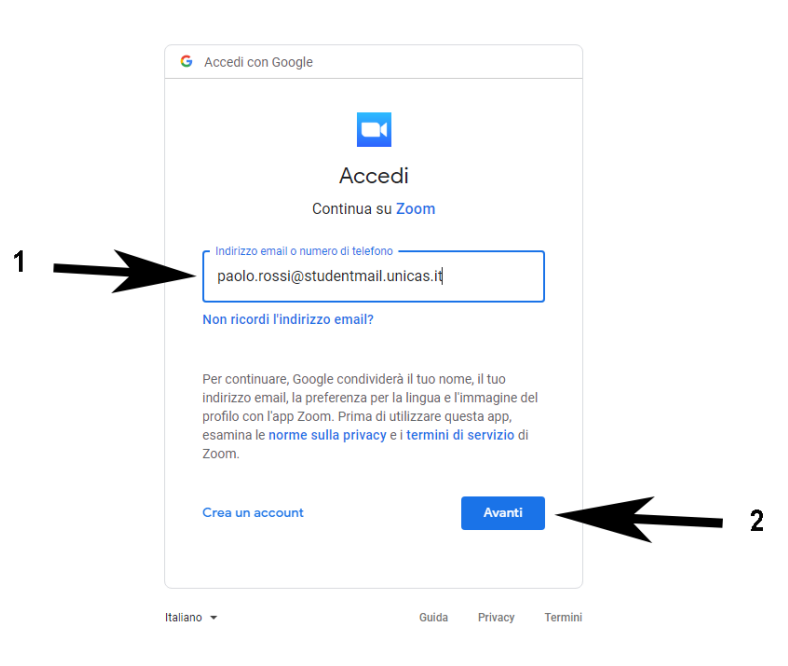

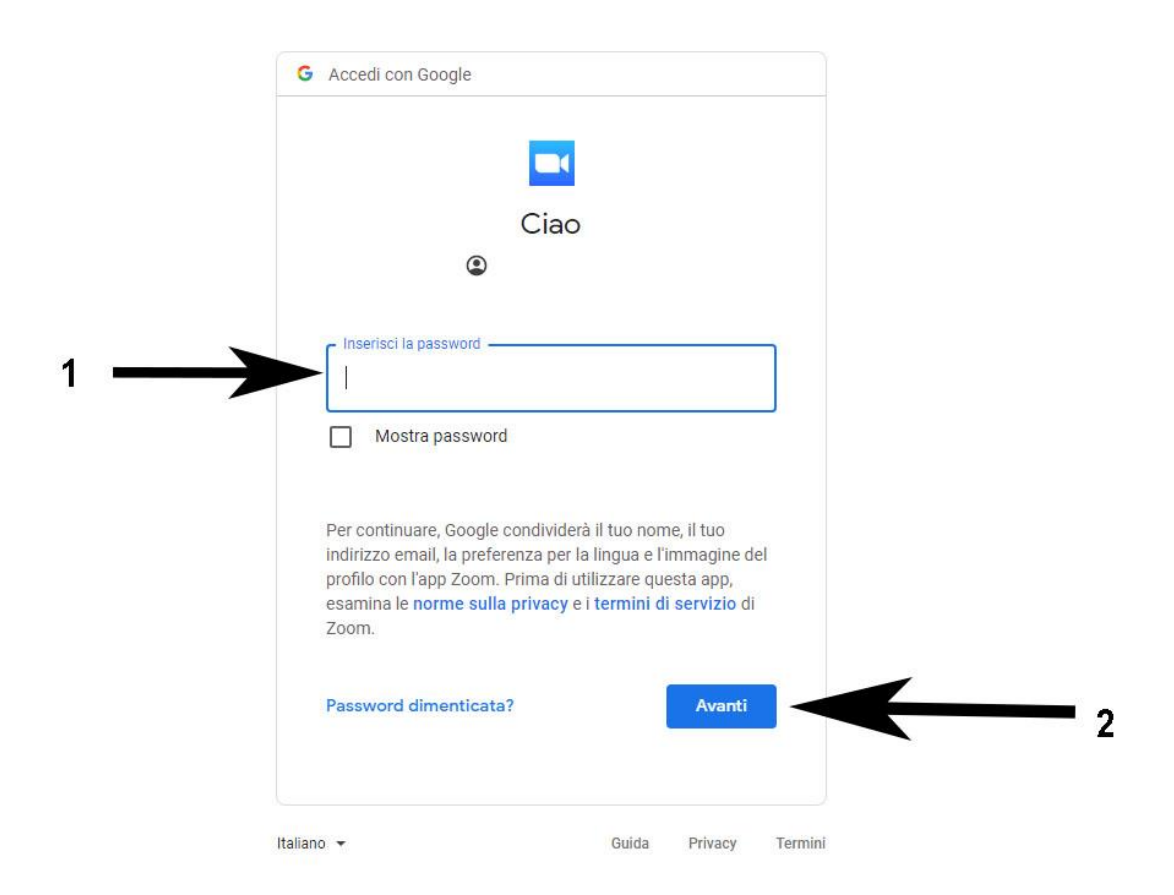

Una volta associato l'account universitario è possibile usare direttamente il link della lezione.

## <span id="page-8-0"></span>Verifica dell'account in uso in ZOOM – Metodo 2

Collegarsi alla pagina [https://zoom.us](https://zoom.us/) e se si è collegati con account personale effettuare il logout seguendo la guida. Una volta scollegato l'account privato [accedere con l'account universitario](#page-5-0).

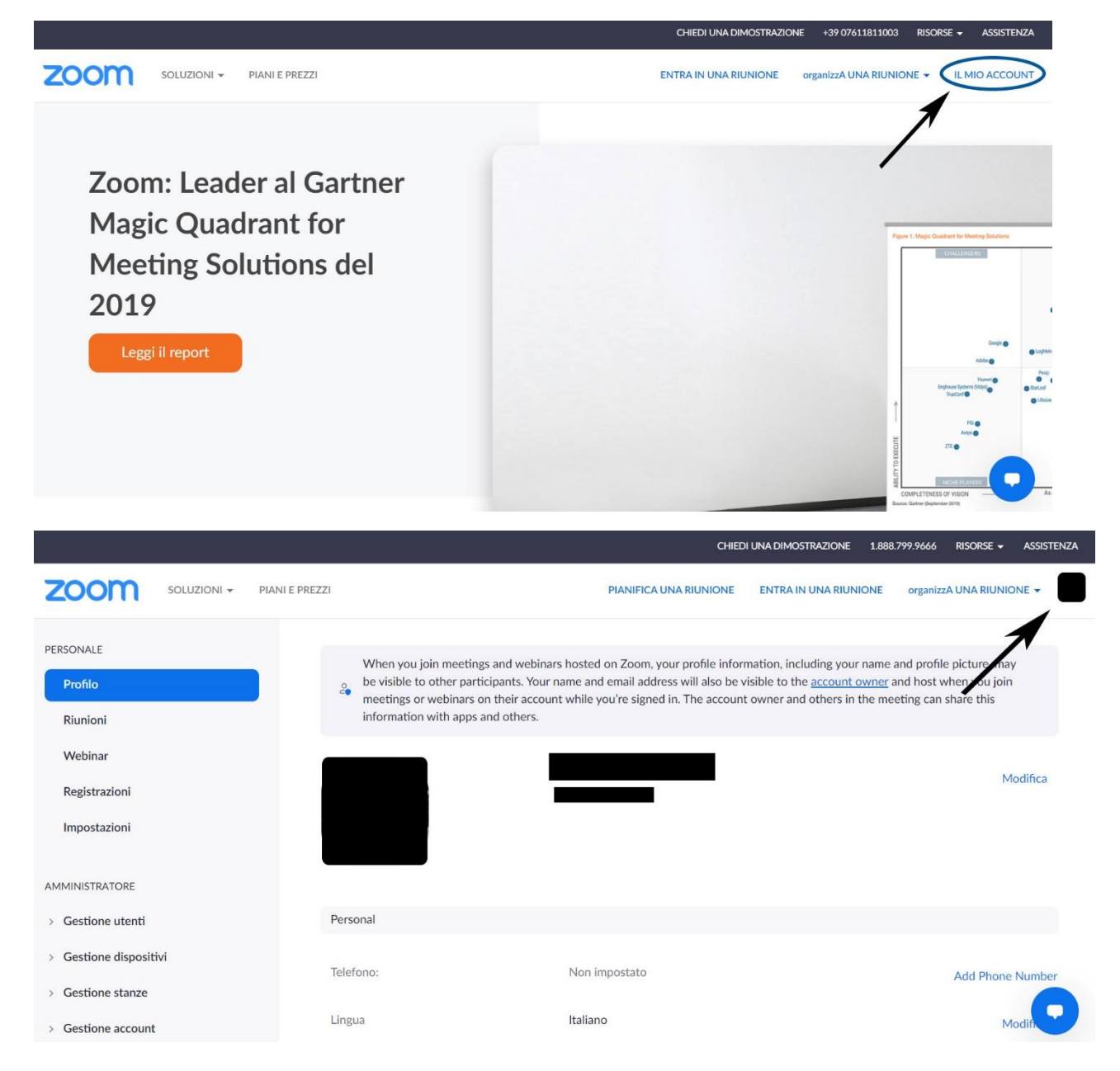

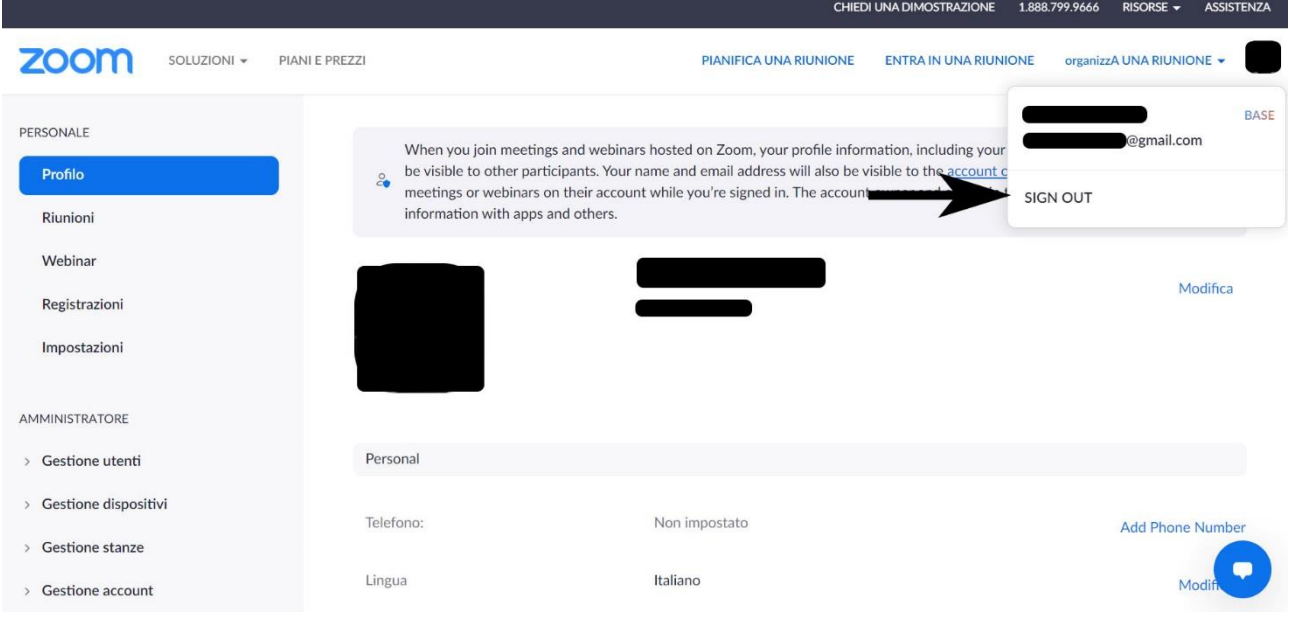

Una volta scollegato l'account privato [accedere con l'account universitario](#page-5-0).